Update Terminal Vtri yang dilakukan [Roket](http://roketpulsa.net/product/roket-pulsa-free/) Pulsa adalah penambahan modul untuk chip tri dari Vendor Inova.

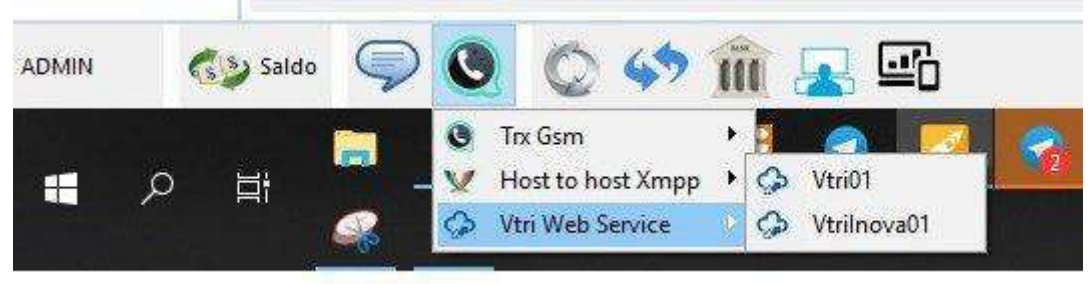

Terminal Vtri

Silahkan download file yang dibutuh kan di bawah ini :

http://roketpulsa.com/dl2/Roket2.exe http://roketpulsa.com/dl2/VtriInova01.exe

Copy pastekan ke Folder C tempat Roket Pulsa di install, pastikan Aplikasi Roket Pulsa Close saat proses ini. Setelah selesai buka kembali Aplikasi Roket Pulsa pastikan update modul Terminal chip tri Inova berhasil seperti gambar di atas.

Yang belum registrasi Vtri Inova silahkan Daftar klik [DISINI](https://vtri.inova2020.com/triapi/daftarapi.asp) <https://vtri.inova2020.com/triapi/daftarapi.asp>. ikuti petunjuk yang ada saat pendaftaran.

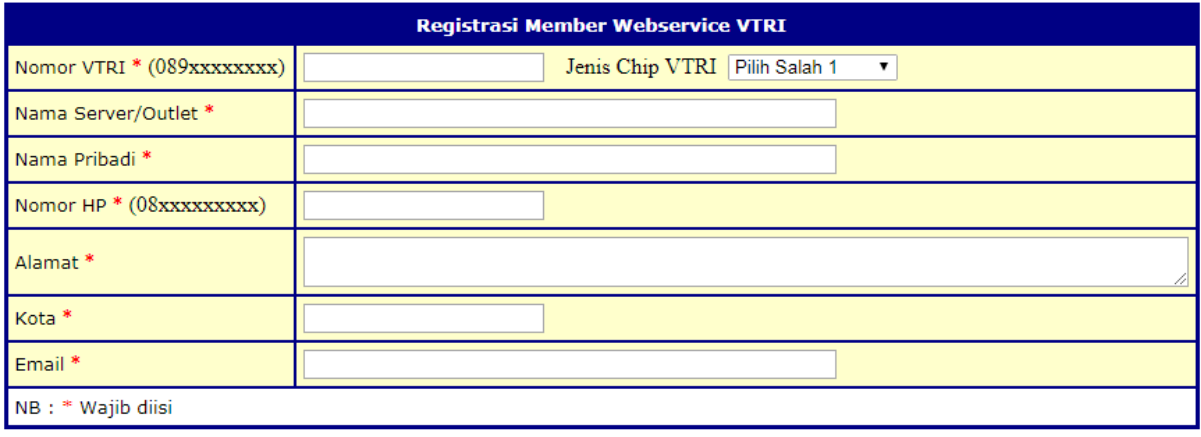

Reg Vtri Web

Setelah pendaftaran selesai silahkan ke terminal Vtri Web Service dan masukkan data yang diperlukan. Username di isi nomor HP PIN diisi PIN Vtri. Password dan PIN masuk via sms Vtri saat pendaftaran.

Untuk Vtri yang lama yang tidak dapat digunakan silahkan daftarkan chip Vtri baru.

Bersamaan dengan update terminal ini, update terbaru juga pada menu Transaksi penambahan kolom SN/Ref. Sehingga memudahkan untuk monitor SN/Ref pada semua transaksi pada menu transaksi.

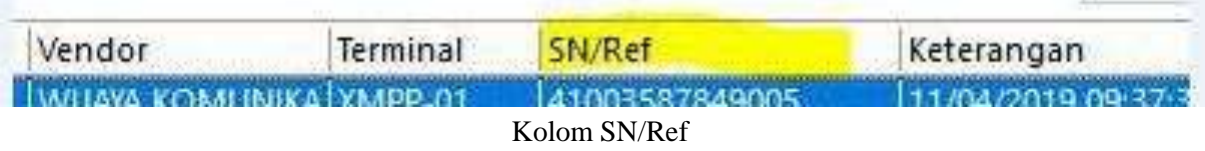

Demikian info update terminal Vtri kali ini semoga bermanfaat.